#### **施術所等向け総合ポータルサイトでのアカウント登録・利用開始申請について 健診実施機関(保険医療機関(歯科)、薬局、保険医療機関以外の施設、保険者)向け**

#### ①ポータルサイトのアカウント登録

#### 【入力事項】

- 姓・名
- ◼ 都道府県
- 機関コード(7桁)
- 電話番号
- ◼ メールアドレス
- パスワード ※大文字/小文字/数字をそれぞれ1文字以上、かつ8文字以上
- ポータルサイト利用規約とプライバシーポリシーへの同意
- →「登録」ボタン押下後、入力したメールアドレス宛に、ユーザー登録を有効化するためのリンクを添付したメールが 送信される。「有効化用リンク」押下後、ユーザー登録の完了画面に遷移することで、登録したアカウントでのログ インが可能となる。※「有効化用リンク」のURLはセキュリティ保護のため、送信されてから3時間経過無効となる。

#### ②マイナ資格確認アプリの利用開始申請

※申請にはポータルサイトのログインが必要

【施設の確認方法】

1. 銀行口座の口座番号を照会 ※地方厚生(支)局に提出済みの情報と照合

又は

2. 書類画像のアップロード(「特定健診・特定保健指導機関届(保険医療機関以外)」)

【入力事項】

- 口座番号(1.の確認方法を選択した場合)
- 職員数
- ◼ 申請台数
- 「資格確認限定型オンライン資格確認等システム利用規約」の確認・同意

## ①ポータルサイトのアカウント登録

# **施術所等向け総合ポータルサイトトップページ**

#### 1. 「新規ユーザー登録はこちら」を押下します。

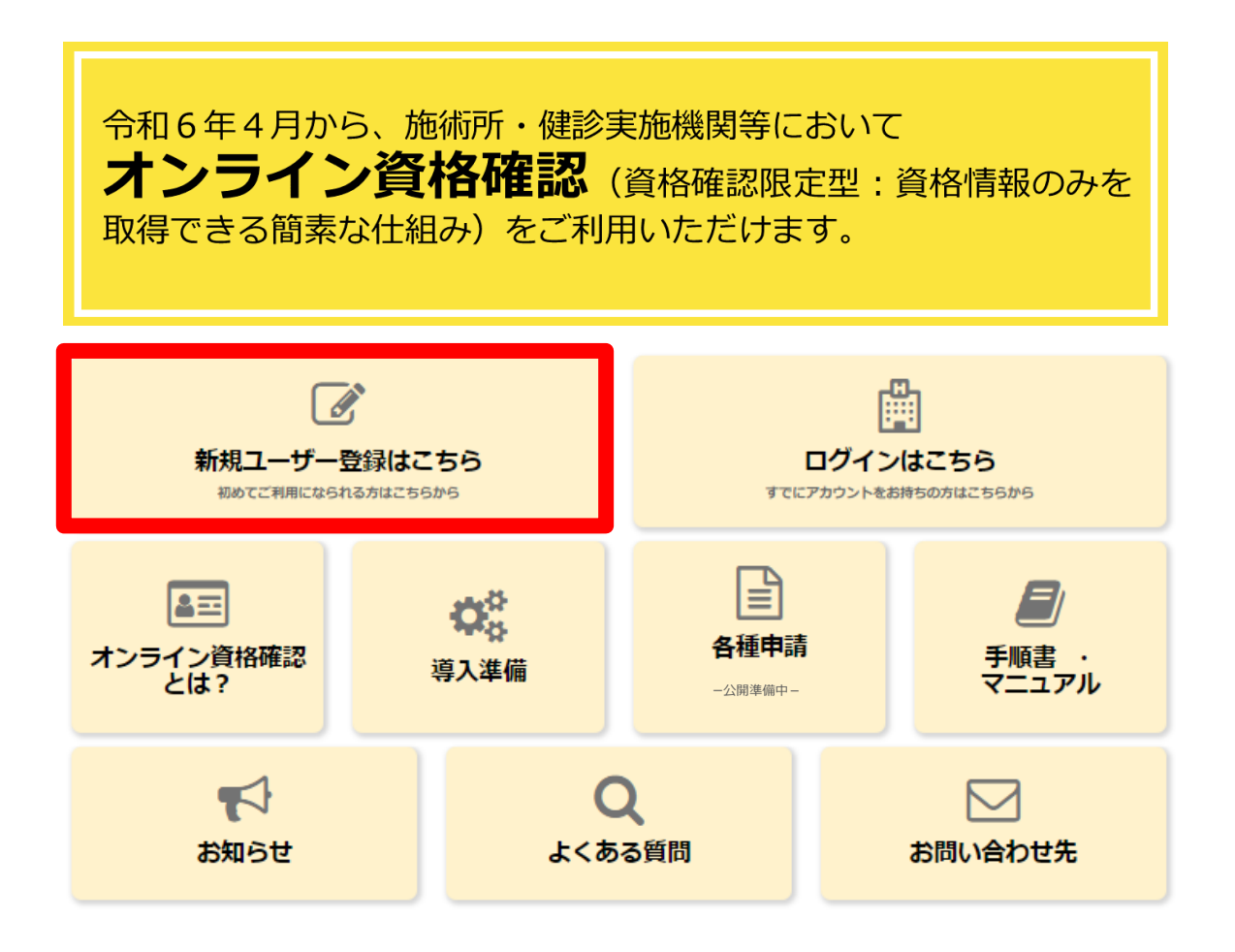

## ①ポータルサイトのアカウント登録

## **氏名の入力・所属機関の選択**

2. 登録者の「姓」「名」を入力し、「所属機関選択」で、該当する所属機関を選択します。

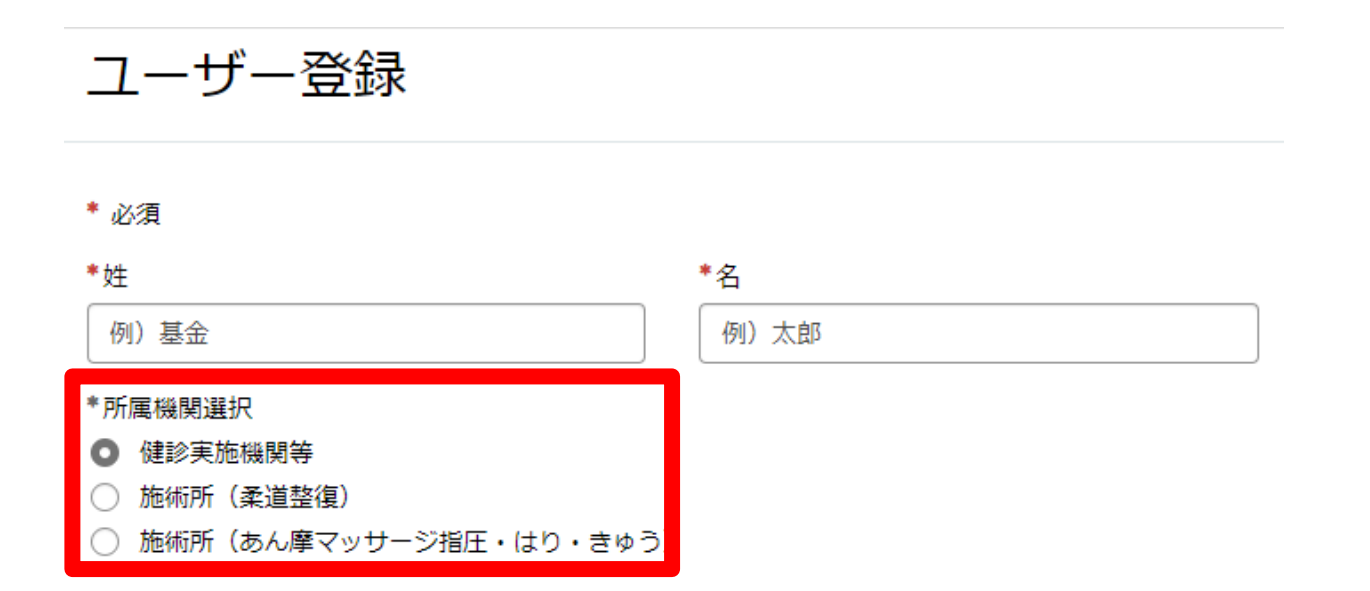

## ①ポータルサイトのアカウント登録

# **健診実施機関等情報**

3. 健診実施機関等情報を入力します。

- 
- 都道府県<br>• 機関コード(7桁)<br>• 電話番号
- ※半角数字をハイフン無しで入力してください。
- メールアドレス パスワード
- ※大文字/小文字/数字をそれぞれ1文字以上、かつ 8文字 以上100文字以内で入力してください。
- パスワード (確認用)

施術所等向け総合ポータルサイト利用規約とプライ バシーポリシーを確認後、「上記の利用規約に同意 します。| のチェックボックスにチェックを入れ、 画面右上の「登録」ボタンを押下します。

※新たに特定健診・特定保健指導を開始する健診実施機関 等につきましては、手続の都合上、ユーザー登録が行え るまで 1か月程度お時間を要する場合がございます。

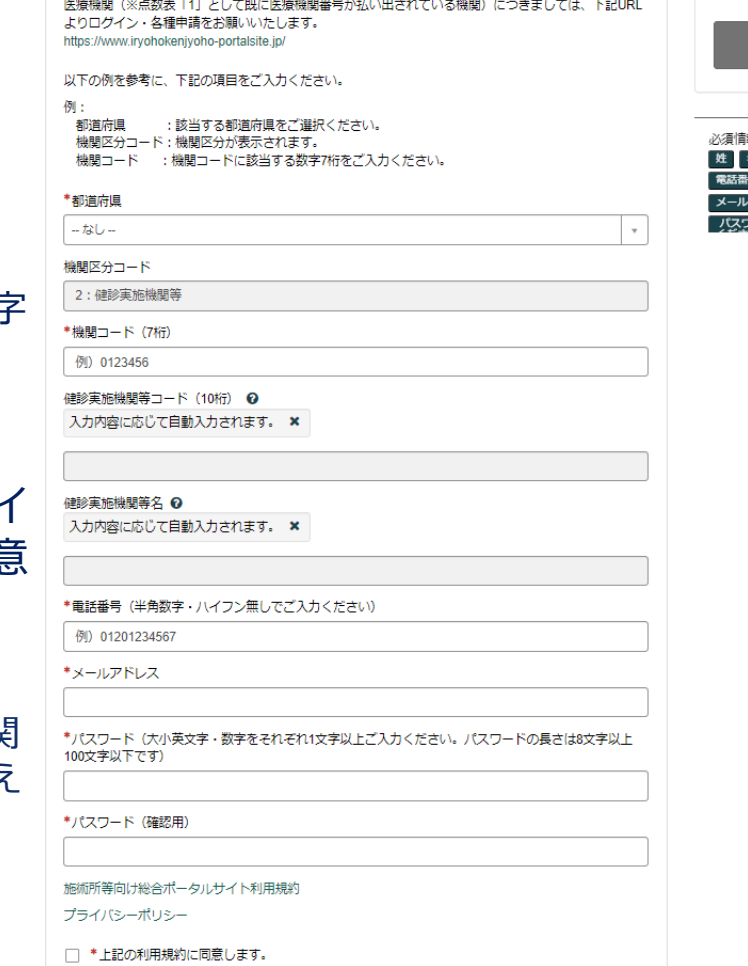

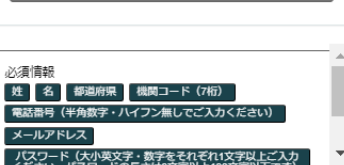

登録

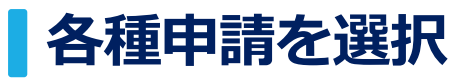

### 1. ログインをした後、トップページに戻り「各種申請」を押下します。

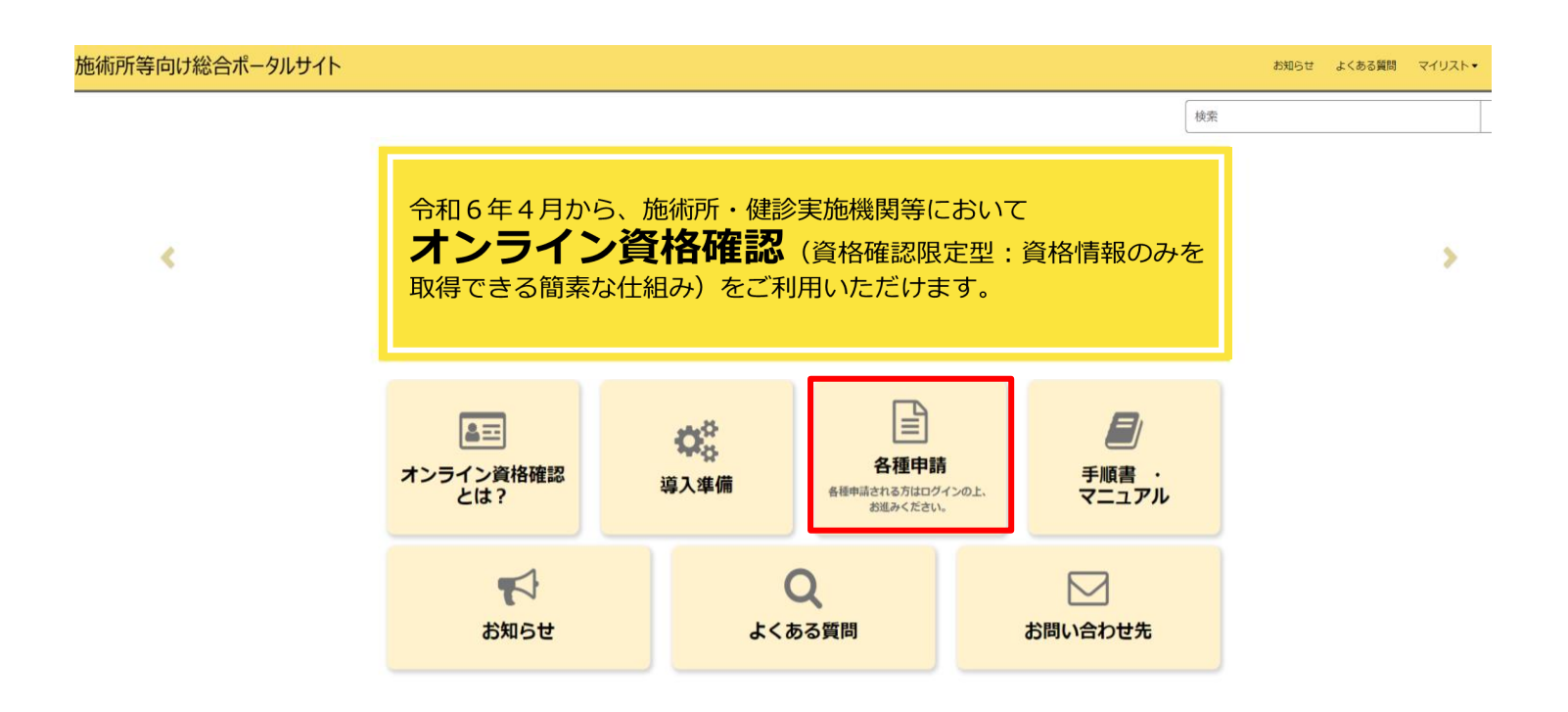

4

# **利用開始申請を選択**

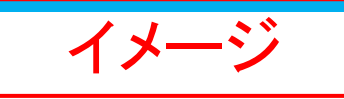

# 2. 各種申請の一覧画面から「利用開始申請」を押下します。

※未ログイン状態の場合は各種申請の一覧画面が表示されないため、ログインを行ってください。

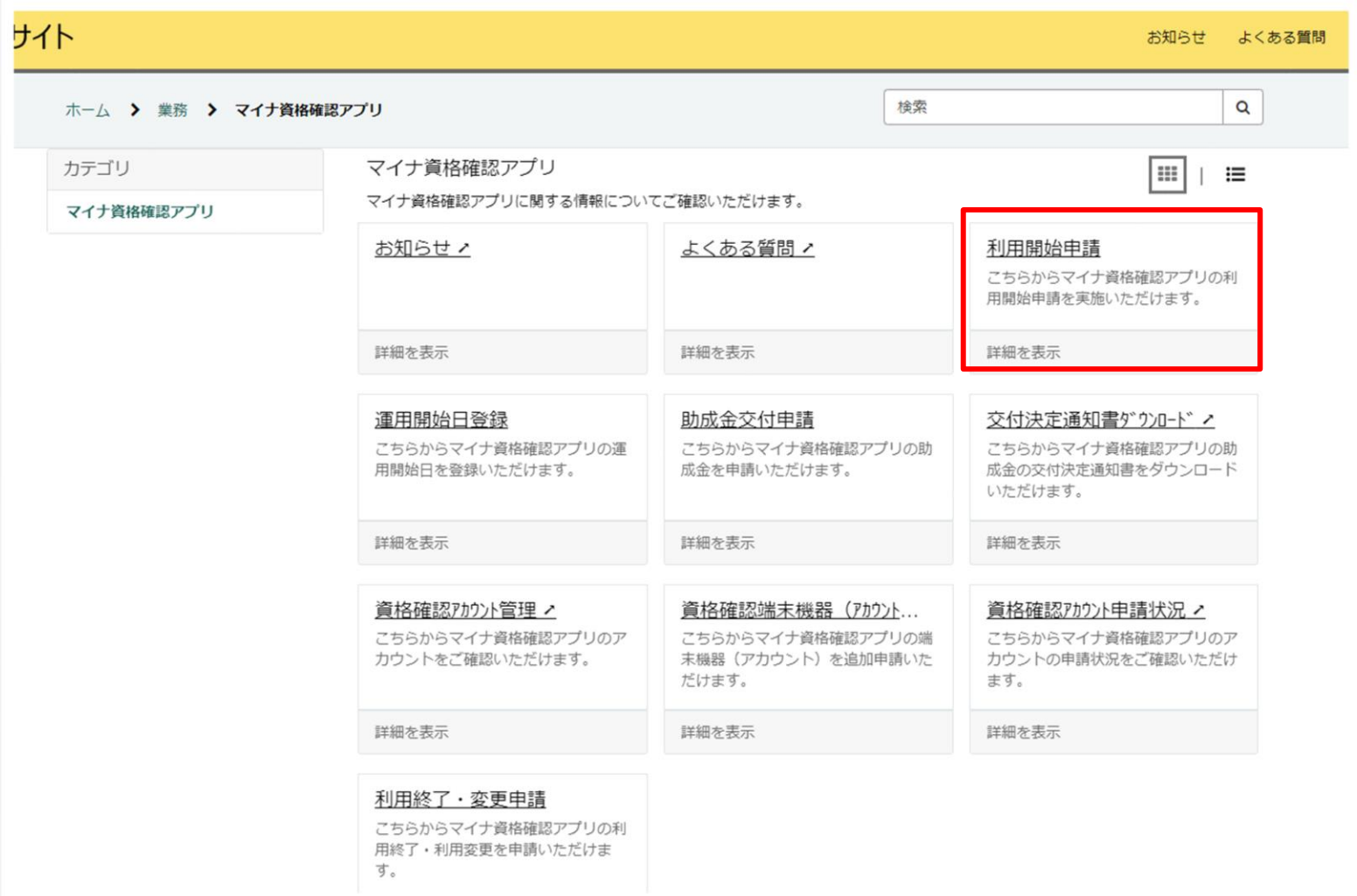

## **記事内にあるリンクから利用開始申請**

3. 記事内にある、「利用開始申請はこちら」を押下しリンク先へ移動します。

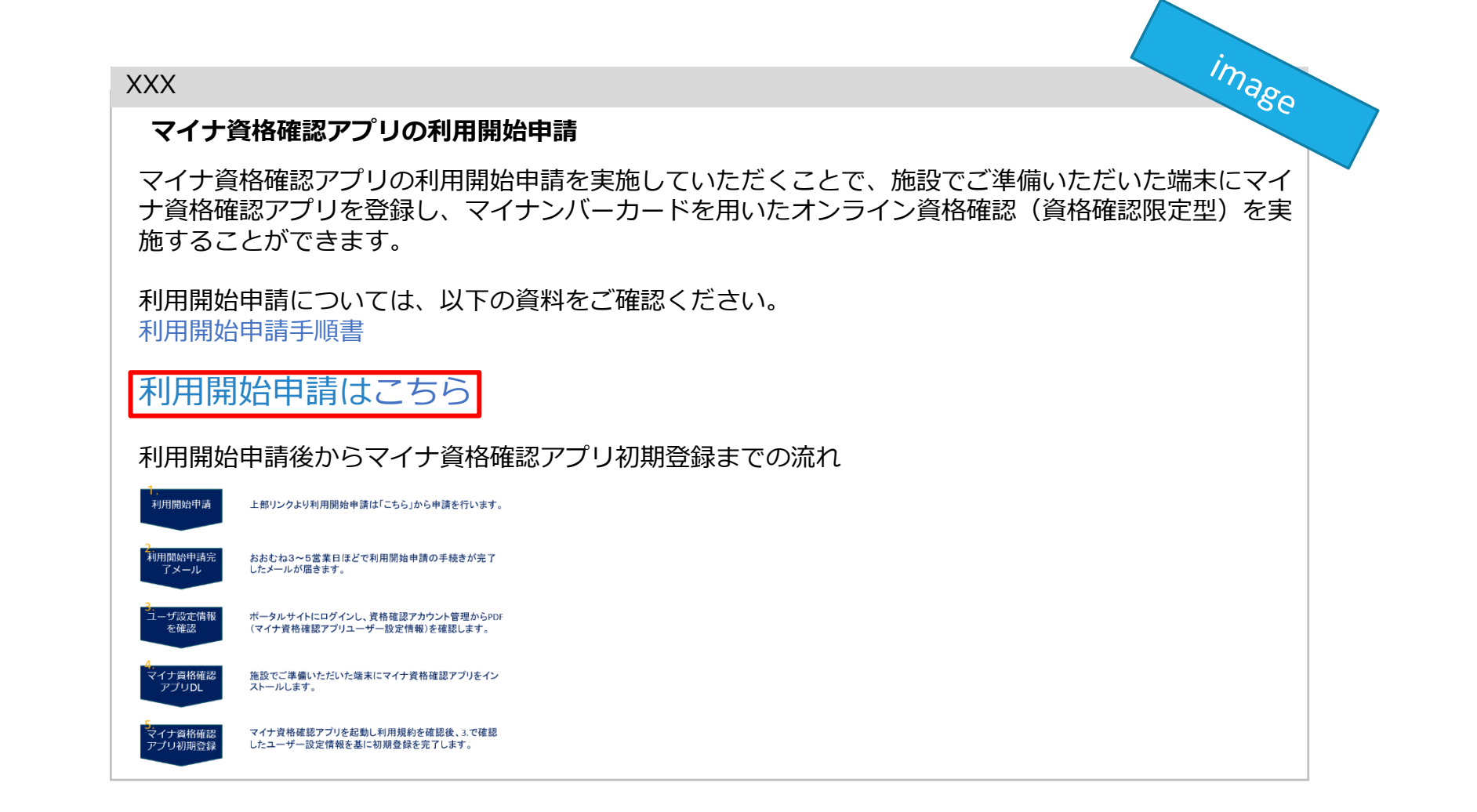

## **施設の確認方法の選択**

- 4. マイナ資格確認アプリ利用施設の確認を行うため、以下①又は②の「施設の確認方法」を 選択します。 ※選択により入力項目が異なります。
- ① 支払基金又は地方厚生(支)局に提出済み の情報との照合により施設を確認します。
- ② 書類を添付することで施設を確認します。 ※証拠書類の添付が必須となります。

①による確認を基本とし、①で施設確認が行 えない場合は、②の証拠書類の添付により施 設の確認を行ってください。

# 利用開始申請

こちらからマイナ資格確認アプリの利用開始申請を実施いただけます。

下記のとおりマイナ資格確認アプリの利用開始を申請します。

必須項目を入力してください。

 $\sim$ (申請者や施術所の情報が表示されます) $\sim$ 

## マイナ資格確認アプリ利用開始申請入力欄

#### ★施設の確認方法 ?

マイナ資格確認アプリの利用にあたり、なりすましがないか等、利用施設の確認が必要となります。 × 利用施設の確認方法について、以下の選択肢からお選びください。

- 支払基金または地方厚生 (支) 局に提出済みの情報との照合により施設を確認します。  $(1)$
- ②書類を添付することで施設を確認します。※証拠書類の添付が必須となります。

牛年月日 (西暦) 2

 $\sim$ (次ページ以降で説明) $\sim$ 

## **口座番号の入力又は「特定健診・特定保健指導機関届(保険医療機関以外)」の添付**

5. 申請画面で必要な情報を入力します。

■口座番号(施設の確認方法で①を選択した場合)

• 診療報酬請求・健診等費用の請求に使用している銀行口座の 口座番号を半角数字7桁以内で入力し、施設の確認を押下し ます。

#### ■職員数

#### ■申請台数

- 1度の申請における上限台数は20台です。業務に必要な台数 のみをご申請ください。
	- (例:職員1人当たり2台など)
- ■「特定健診・特定保健指導機関届(保険医療機 関以外)」のスキャン又は写真の添付 (施設の確認方法で②を選択した場合)
	- 「特定健診・特定保健指導機関届(保険医療機関以外)」は 所在する都道府県の審査委員会事務局へ提出した書類となり ます。
	- 添付ファイル形式はPDF/PNG/Excelとし、上限100MBまで のデータ容量となります。

#### ■利用規約への同意

• 資格確認限定型オンライン資格確認等システム利用規約を確 認後、「上記の利用規約に同意します。」のチェックボック スにチェックを入れます。

#### \*施設の確認方法 2

マイナ資格確認アプリの利用にあたり、なりすましがないか等、利用施設の確認が必要となります。 × 利用施設の確認方法について、以下の選択肢からお選びください。

- $\overline{(\mathbf{1})}$ ()  $\cap$  支払基金または地方厚生 (支) 局に提出済みの情報との照合により施設を確認します。
- (2)○ 書類を添付することで施設を確認します。※証拠書類の添付が必須となります。

#### □座番号 2

登録されているマス夕情報と照合するため、診療報酬請求・健診等費用の請求に使用している銀行口座の口座番号を半角 数字7桁以内で入力し、「施設の確認」ボタンを押下してください。 ゆうちょ銀行の場合は通帳表紙の裏面の銀行使用欄もしくは、振込情報案内ページから口座番号および表記方法をご確認 のうえ入力してください。入力いただいた口座番号は施設の確認のみに使用されます。

例) 1234567

施設の確認

\*職員数(マイナ資格確認アプリを利用する職員数を入力してください。)

\*申請台数(マイナ資格確認アプリを利用する端末機器の台数を入力してください。1度の申請における上限台数は20台です。業 務に必要な台数のみをご申請ください。(例:職員1人当たり2台など)業務の都合上、21台以上の端末が必要な場合は、資格確 認端末機器 (アカウント) 追加申請を行ってください。)

例) 3

#### 資格確認限定型オンライン資格確認等システム利用規約

□ \*上記の利用規約に同意します。

書類の添付により施設の確認を行う場合は、以下の証拠書類を「添付ファイルを追加」ボタンよりアップロードしてください。

• 特定健診・特定保健指導機関届(保険医療機関以外)

# **必須情報を入力後、送信ボタンを押下**

- 6. 必要な情報を全て入力した後、「送信」ボタンを押下します。
- 「送信」ボタンの下に必須情報としてボタンが存在する場合は、各ボタンを押下し必須情報を入力後、 「送信」ボタンを押下してください。
- 必須情報を全て入力すると必須情報のボタンがなくなります。

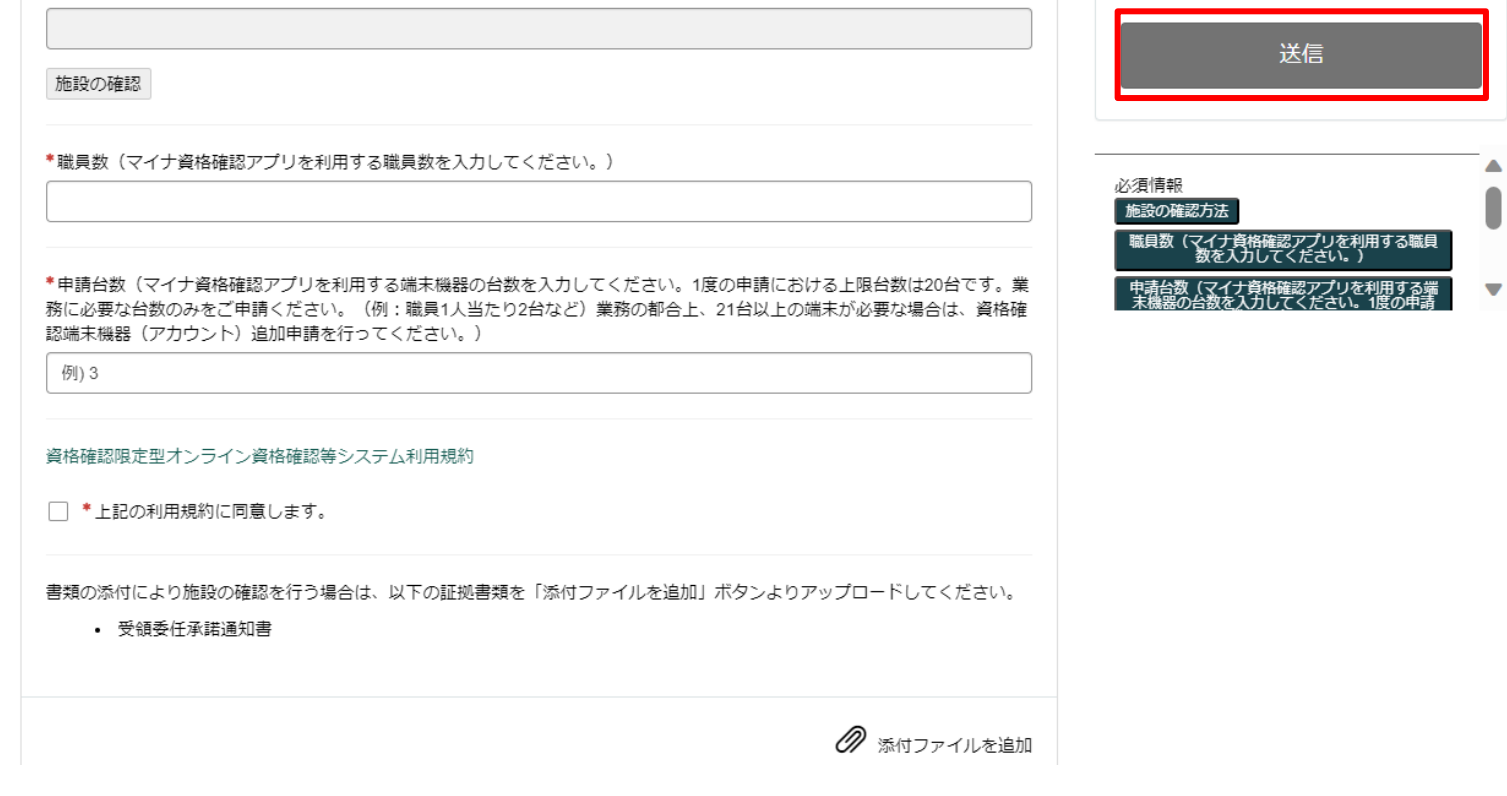

## **今後のスケジュール(案)**

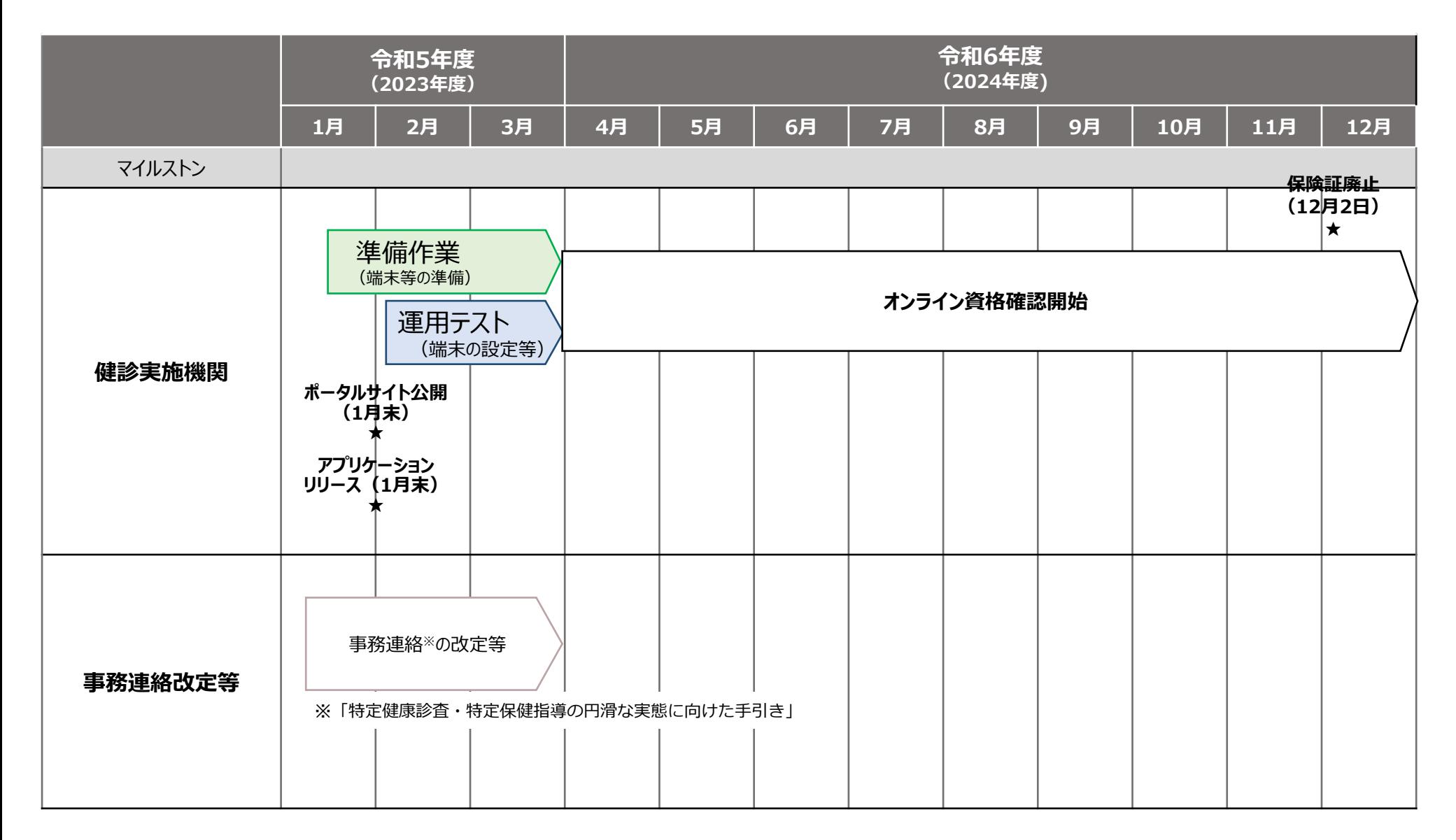

**2024年1月時点**